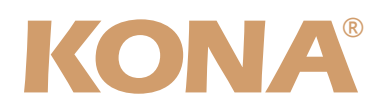

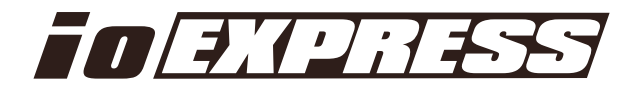

# Release Notes̶KONA version 7.5

#### 対応製品:KONA 3/LHe/LHi/LSe、Io Express

#### 全般

以前に、他社のビデオキャプチャカードまたはドライバをインストールしたことのあるコンピュータに、KONAや Io Expressをインストールする場合は、インストールを行う前に、KONA/Io Expressソフトウェアに付属する 「AJA Conflict Checker」を使用してください。「AJA Conflict Checker」は新しいドライバをインストールす るにあたって取り除く必要がある古いドライバやソフトウェアファイルを特定するのに役立ちます。また、初めて KONAカードを使う場合は、Read Me First書類、ユーザマニュアルを必ず確認してください。

#### 重要な記載事項ー必ずお読みください

• KONA version 7.5ドライバは、Final Cut Studio (2009)またはFinal Cut Studio 2に対応していますが、Final Cut Studio 2ではすべての機能をご利用頂けません。各バージョンがサポートするFinal Cut Proのバージョンは次 の通りです。

FCP 7~6.0.x - Kona ソフトウェア バージョン 7.5(Snow Leopard 及びLeopard OS対応) FCP 7~6.0.x - Kona ソフトウェア バージョン 6.5(Leopard, OS対応) FCP 6.0.x - Kona ソフトウェア バージョン 6.0.3(Leopard, Tiger OS対応)

- 以前のバージョンから引き継いだ簡易セットアップがFinal Cut Pro 7で正しく機能しない場合がありますのでご注 意ください。
- AJAは、KONAシリーズの各ボードに対して専用のドライバソフトウェアを提供しています。誤ったドライバソフト ウェアをインストールするとKONAコントロールパネルに「No Board」という警告が表示されます。使用する KONAカードに対して正しいドライバソフトウェアがインストールされているかどうかをご確認ください。
- 以前のバージョンのドライバソフトウェアを使用しなければならない場合は、次の手順に従って現在使用中のドラ イバソフトウェアをアンインストールする必要があります。新しいバージョンの上に古いバージョンのドライバをイ ンストールすることはしないでください。
	- 1. KONA Uninstallerを起動し、実行します。
	- 2. その後、望ましいKONAソフトウェアをインストールしてください。

注:万が一、バージョン7.5ソフトウェアをインストールした後に、Final Cut ProがQuartz Extremeのエラーに よって起動しない場合は、AJA Control Panelアプリケーションの"Setup"タブにある"Enable Desktop Display"のチェックを外してからMacintoshを再起動してください。

また、ドライバをインストールした後に、Macが起動しなくなった場合は、セーフブート(Shiftキーをおしながら 起動)後にドライバをアンインストールし、NDD版のドライバをご使用ください。NDD版ドライバをインストール した場合、Macintosh Desktop Display機能はご利用頂けません。

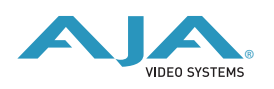

#### 新機能

- HDCAM SRの倍速インジェストに対応(KONA 3) ※オプションを搭載した一部のHDCAM SRデッキのみ
- Macintosh Desktop Display機能をサポート(KONA LHi) ※NDDドライバは非対応
- タイムラプス・キャプチャに対応(ALL)
- Dual Link SDIでのVPID出力に対応(KONA 3)
- 1080i/PsF/Pでの10bit RGB出力に対応(KONA 3)
- Apple ProRes 4444 RGBに対応(KONA 3)
- IMX30/IMX40コーデックをサポート(ALL)
- 720p23.98への対応を追加(KONA LHi)
- 複数のAJA製品の同時使用に対応(ALL) ※詳細は「複数のAJA製品の同時使用について」を参照
- AJA TVアプリケーションにバックグラウンド再生オプションを追加
- AJA Data Rate Calculator アプリケーションが新しいコーデックに対応 (XDCAM、DNxHD、CineForm、REDCODE、Apple Intermediate、16bit 非圧縮、および4K)

## 改良と修正点

- ダウンコンバート入力の改善(KONA LHi)
- Final Cut Pro以外のQuickTimeアプリケーションでのA/V同期を改善(ALL)
- アンインストーラーの挙動を改善(ALL)
- AJA TVでタイムコードを含まないQuickTImeファイルを再生した場合のタイムコード表示を改善(ALL)
- HDMIからの入力フォーマットの検出性能を改善(KONA LHi)
- Harris製リーガライザーを使用した場合の挙動を改善(ALL)
- Apple ColorとFinal Cut Pro間でのクリップ移動に関する問題を解消(ALL)

#### Mac本体の推奨設定

Mac本体のPCIスロットに関する設定は、下記のページを参照してください。 <http://www.aja-jp.com/support-kona-rec-sys.html>

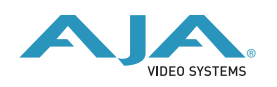

### 複数の**AJA**製品の同時使用について

バージョン7.5ドライバから、KONAやIo HD、Io Expressなど、複数のAJA製品を一台のホストコンピュータ上で 使用することが可能になりました。

AJA Control Panelを使用して、アプリケーション毎にどのインストールされたAJAデバイスを入出力として使用 するか選択することが可能です。複数のAJAハードウェアのドライバをインストールしてある場合、AJA Control Panelの左上に、"Kona3 - 0"のようにデバイスの名称がプルダウンリストに表示されます。(1種類のハードウェア ドライバしかインストールされていない場合は、製品名が表示されないか、プルダウンリストが現れません)ター ゲットにするデバイスを選択するには、このプルダウンリストから表示されているのAJA製品をクリックしてくだ さい。

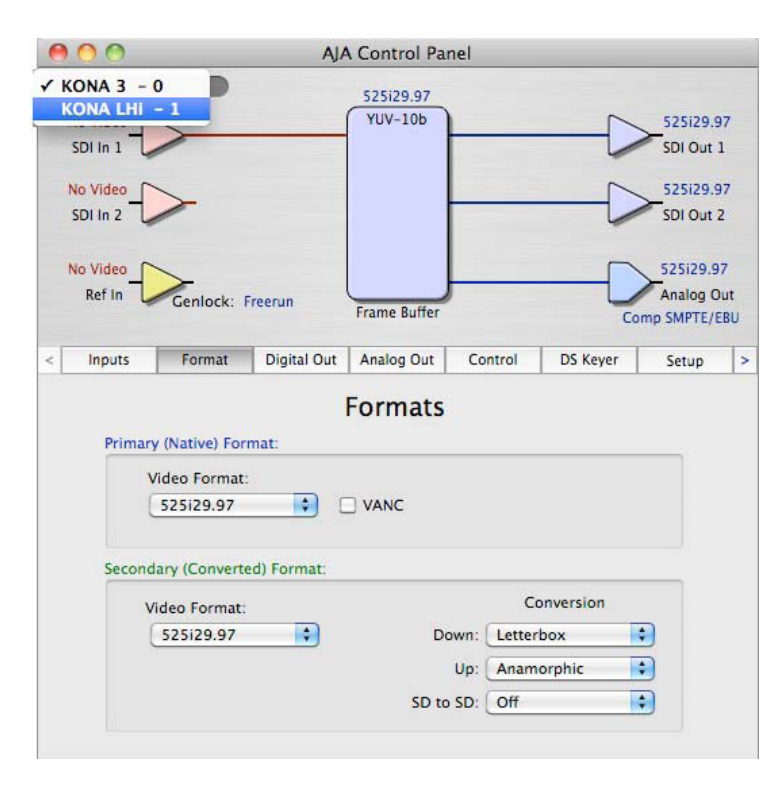

Final Cut ProやAJA TVなどのアプリケー ションを起動すると、その時にAJA Control Panel トで選択されている製品がそ のアプリケーションの入出力デバイスとして 使用されます。

アプリケーション起動後は、AJA Control Panelでターゲットデバイスを変更しても、 アプリケーションが実行されているかぎりは 起動時に選択されていたハードウェアへの接 続を保持し続けます。ターゲットデバイスを 変更した後に別のアプリケーションを立ち上 げると、そのアプリケーションは新しいデバ イスを入出力として使用し、最初に起動した アプリケーションが選択したデバイスとは別 のハードウェアを使用することが可能です。

例:AJA Control Panelでターゲットデバイ スをKONA 3に設定してください。その 後、Final Cut Proを起動すると、Final Cut Proは入出力デバイスとしてKONA 3を使用

します。AJA Control Panelに切替え、ターゲットデバイスをKONA LHiに変更します。その後、AJA TVを起動す ると、AJA TVはKONA LHiを出力デバイスとして使用するように設定されます。再びFinal Cut Proに切替える と、Final Cut ProはKONA 3を入出力デバイスとして使用し続けていることに注意してください。

AJA TVのようないくつかのアプリケーションでは、バックグラウンドでの再生出力機能が提供されているので、ア プリケーションの切替えと共にターゲットデバイスが変更されても、バックグラウンドでの再生出力が維持されま す。このような場合、単一のシステム内でAJAデバイスからの出力をもう一方のAJAデバイスに出力を供給する事が 可能です。

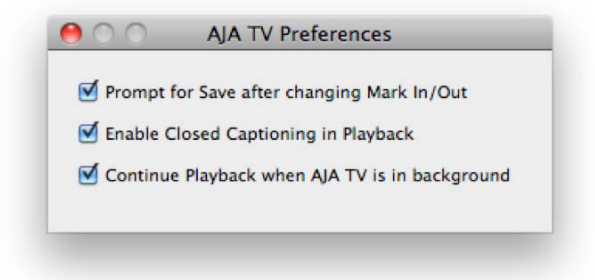

AJA TVにバックグラウンド再生オプションが追加され ました。"Continue Playback when AJA TV is in background"のチェックボックスをチェックします。

### 複数の**AJA**製品を同時使用する場合の注意点

複数のAJA製品を同時使用する場合のビデオストリーム数などのパフォーマンスは、CPUの処理能力やメモリ、ス トレージの速度やバンド幅など、システムの様々な仕様に依存します。また、この使用方法を前提としているソフ トウェアでのみサポートされます。

※Io HDはFireWireの帯域の制限によって、一つのバスに一台しか接続することはできません。

#### **KONA 3**と**Sony HDCAM SR**を使用した倍速転送について

適切なオプションが追加されたHDCAM SRデッキ (例えばSony SRW-5800とHKSR-5803HQ) とKONA3を使 用した場合、倍速で素材を取り込む事が可能になります。

この機能を使用するには、以下の特別な設定が必要です。KONA 3ドライバ7.5以降に加えて、AJA VTR Xchange v4.1を用意してください。このソフトウェアはAJAのサイトから無償でダウンロードが可能です。

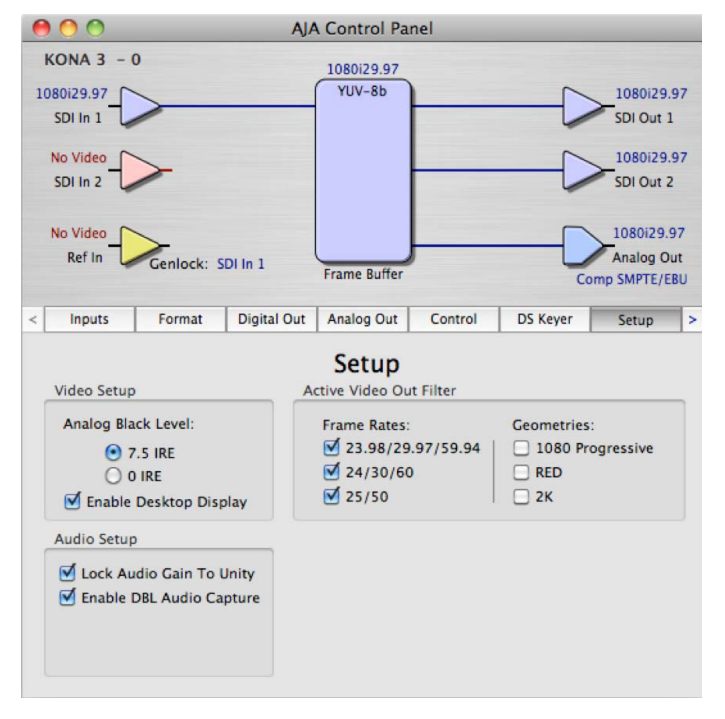

正しく2倍速でのオーディオ転送を行うに は、AJA Control Panelの"Setup"タブ内にあ る"Enable DBL Audio Capture"にチェックを入 れる必要があります。

AJA VTR XchangeアプリケーションのAudio Capture SettingsにあるDeviceプルダウンリストから、"AJA Kona3-DBL"を選択します。

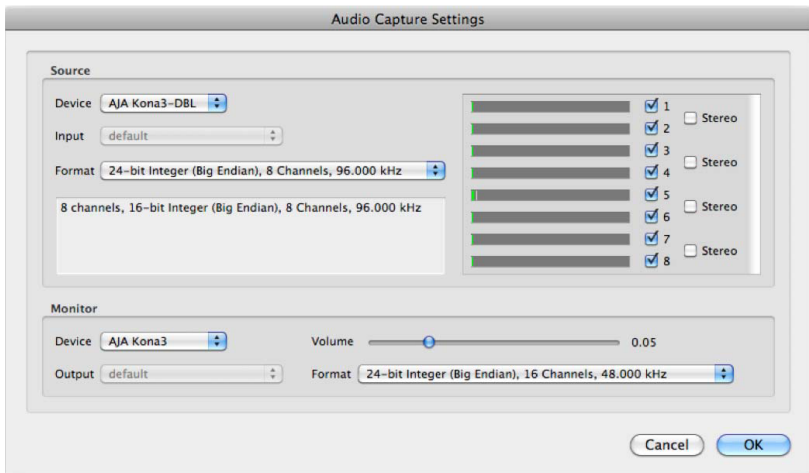

注:AJA VTR Xchangeアプリケー ションで"AJA Kona3-DBL"を選択し たままアプリケーションを終了した 場合、KONA 3システムのサンプル レートが96kHzに設定されたままに なります。これは、AJA Control Panelの"Input"タブ内にある"Audio Sample Rate"プルダウンリストを 使って再設定する必要があります。

AJA VTR XchangeのVideo Settingsで、倍速インジェストに最適なビデオ入力とフォーマットとフレームレート を設定します。入力ソースに "DBL" が追加されたフォーマットが選択されている事に注意してください。

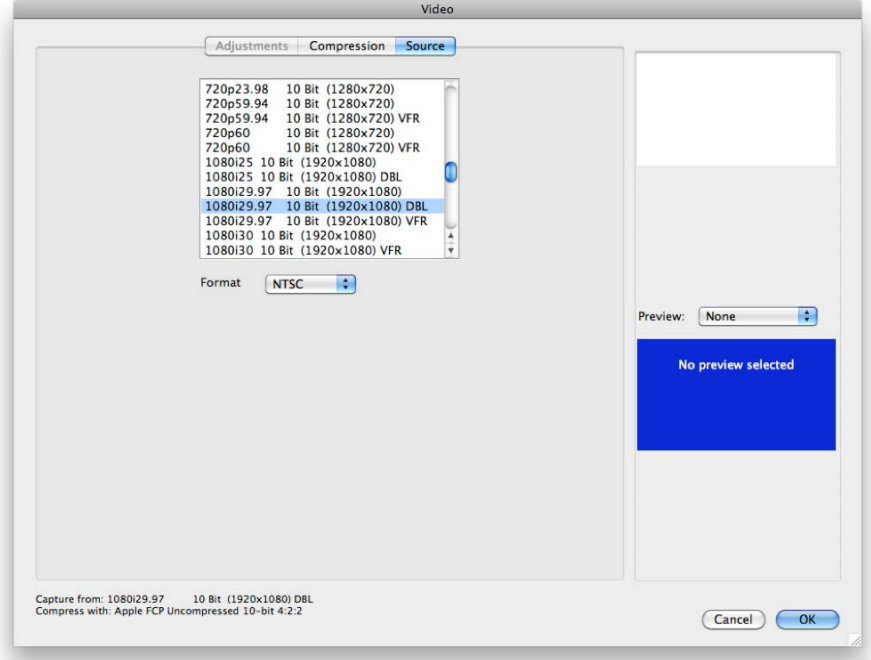

倍速インジェストを使用しない場合には、AJA Control Panelの "Enable DBL Audio Capture" チェックを外して おいてください。これは、KONAドライバが2つオーディオエンジンを作成し、複数のオーディオデバイスとして認 識されることによって起こる弊害を防ぐためです。

## タイムラプス機能(インターバルキャプチャ)の使用方法

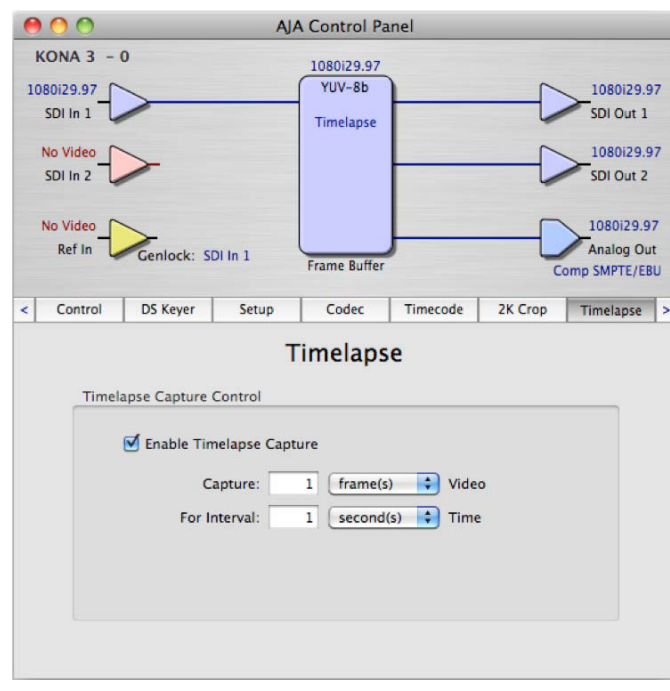

KONA、Io HD、Io Express version 7.5ドライバ から、タイムラプス機能が追加されました。AJA Control Panelには "Timelapse" タブが追加され ています。

タイムラプス機能を使うには、"Timelapse" タブ にある "Enable Timelapse Capture" をチェック する必要があります。この機能は、すべての QuickTimeキャプチャアプリケーション(Final Cut ProやVTR Xchange等)で使用可能です。 "Capture"(一回のキャプチャの長さ)と"For Interval"(キャプチャ開始から次のキャプチャ開 始までの間隔)のパラメータを設定してくださ い。

Final Cut Proなどのキャプチャアプリケーション を起動して、最終的に生成したいビデオフォー マットに応じた簡易セットアップを選択してくだ さい。アプリケーション内では、これ以外に特別 な設定を行う必要はありません。タイムラプス機 能は、簡易セットアップで指定されたフォーマッ

トとフレームレートのQuickTimeファイルを生成します。結果として、追加レンダリング行うことなくタイムラプ スクリップを使用することができます。

タイムラプス機能のパラメータ、"For Interval" はキャプチャ開始から次のキャプチャ開始までの間隔です。そのた め、"Capture" のパラメータを "For Interval" より大きく設定することはできません。

#### KONA 3ファームウェアアップデート

KONA version 7.1をインストールする場合、KONA 3ボードのファームウェアをアップデートする必要がありま す。

※すでにKONA 3 旧バージョンソフトウェアによってファームウェアのアップデートを行っている場合でも、最新 のファームウェアにアップデートする事を推奨します。

以下の手順に従ってファームウェアのアップデートを行ってください。

【手順】

- 1. ドライバソフトウェアのインストールが成功したら / アプリケーション / AJA Utilitiesフォルダ 内にある"AJA KONA Firmware Updater"アプリケーションを起動してください。
- 2. 起動後に"Continue"ボタンを数回押してアップデートの作業を続けま す。

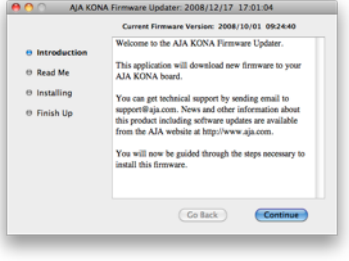

<http://www.aja-jp.com>

3. 右図の囲欄に、現在のファームウェアバージョンが表示された ら"Install"ボタンを押してファームウェアのアップデートを行います。

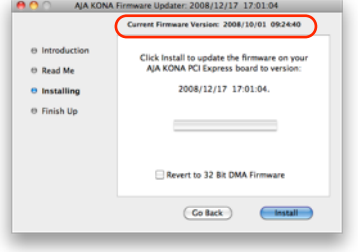

4. ファームウェアのインストールが完了したら、"Quitボタン"を押し、 アップデータを終了させます。その後、Mac Pro本体をシステム終了 させ、電源をOFFにします。

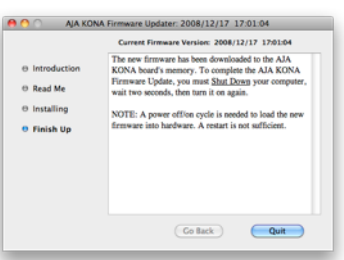

5. 電源がOFFになったことを確認し、5秒ほど待ってから電源を入れ起動させます。 Note:再起動を選択しただけでは、新しいファームウェアがロードされません。必ずシステム終了さ せる必要があります。

重要:アップデート中はMac Pro本体の電源を落とさないでください。また、アップデートプロセス が開始した後にアップデータを終了しないでください。

#### 以前のファームウェアに復帰する場合

KONAソフトウェアをバージョン6.0より前のものに戻す必要がある場合に は、KONA 3のファームウェアも32bitファームウェアに戻さなければなり ません。32bitファームウェアに戻すには、「AJA KONA Firmware Updater」アプリケーションを使用して、「KONA 3ファームウェアアップ デート:手順3」まで進んでください。ファームウェアのバージョンが表示 されている画面で、「Revert to 32 Bit DMA Firmware」チェックボック スにチェックを入れ「Install」ボタンを押します。その後は、アップデート 後の手順と同じく、Mac Pro本体を終了し、数秒後にシステムを起動してください。

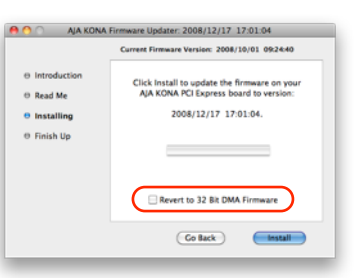

## KONA LHi / Io Expressファームウェアアップデート

KONA LHi/Io Expressソフトウェアは、ドライバと同時にファームウェアアップデータを「/アプリケー ション/AJA Utilitiesフォルダ」にインストールします。このアップデータは、Macが起動する際に自動 でドライバとファームウェアを比較し、バージョンが不一致の場合は自動的にファームウェアアップデー タが起動してアップデートを促します。ファームウェアアップデータが自動で起動した場合は、ファーム ウェアのアップデートを行うことをお勧めします。

※ファームウェアアップデータは起動プロセスの早い時期に処理を行うため、Finderなどのウインドウに 隠されてしまい、ファームウェアアップデータの表示が見えなくなる場合があります。この問題を回避す るため、ドライバーのインストールを行った場合は、再起動の前に全てのウインドウを閉じておくことを お勧めします。

ファームウェアのアップデートを行う場合は、以下の手順に従ってください。

#### 【手順】

1. KONA ソフトウェア/Io Expressソフトウェアのインス トールが成功したら、/アプリケーション/AJA Utilities フォルダ内にある「AJA KONA Firmware Updater」アプ リケーションを確認し、起動してください。ファームウェア アップデータが起動すると、右図のような画面が表示され ます。

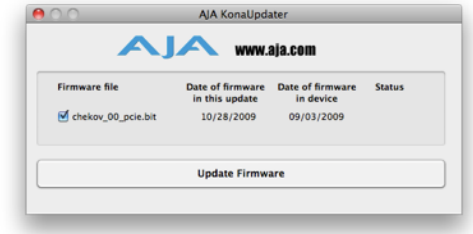

- 2. チェックボックスにチェックが入っているかを確認してください。チェックが入っている場合 は、ボードのファームウェアが古いのでアップデートが実行されます。チェックが入っていない 場合はアップデートされません。
- 3. Update Firmwareボタンを押すと、右図のようなダイアロ グが表示されます。内容を確認後にContinue Updateボタ ンを押してください。

ダイアログの内容: "ファームウェアのアップデートには約 45秒の時間を要します。アップデートが完了する前に作業 を中断することは、KONA LHi/Io Expressが故障する原 因になります。中断してしまった場合は、カードをセーフ ブートモードで起動させ、再度ファームウェアアップデー ト作業を行う必要があります。"

4. アップデータがKONA LHi/Io Expressにファームウェア のダウンロードを開始すると、進捗状況をアップデータス クリーンに表示します。全てのファイルのダウンロードが 完了すると、ステータス欄に「Success」と表示さ れ、Installation Completeのダイアログとともにアップ デート作業が完了します。OKボタンを押した後、Macを 再起動してください。

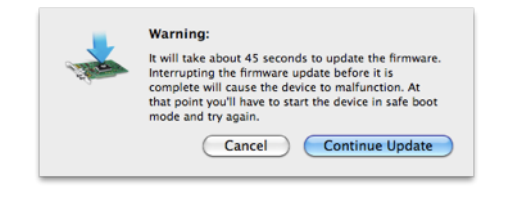

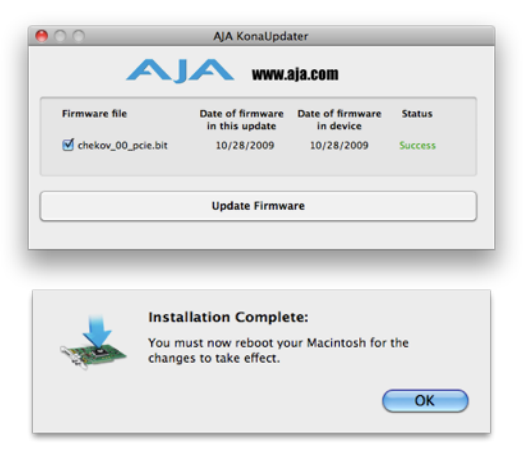

重要:アップデート中はMacの電源を落とさないでください。また、アップデートプロセスが開 始した後にアップデータを終了しないでください。

#### KONA LHi のセーフブート手順

ファームウェアのアップデート中に停電やその他の事故によって処理が中断された場合、KONA LHi が正 常に使用出来なくなる可能性があります。その場合、以下の手順にしたがってKONA LHi を正常な状態に 戻す必要があります。

#### 【手順】

- 1. Macの電源を落とし、Mac側面のパネルを外して内部が見える ようにしてください。
- 2. Mac内部のKONA LHi カードを確認してください。 (取り外す必要はありません)
- 3. 右の写真を参考にセーフブートボタンを確認してください。

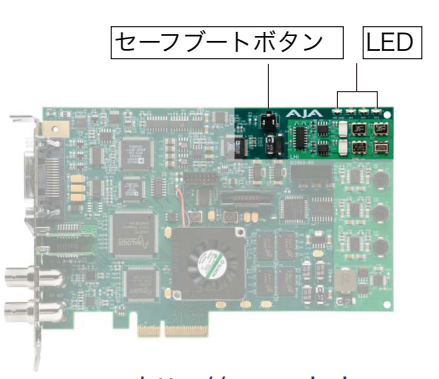

<http://www.aja-jp.com>

- 4. セーフブートボタンを押しながら、Macの電源を入れてください。
- 5. 赤と緑のLEDが両方とも点灯するまでセーフブートボタンを押し続けてください。
- 6. 手を放し、Macが完全に起動するまで待ちます。
- 7. /アプリケーション/AJA Utilitiesフォルダの中にあるAJA KonaUpdaterを起動し、 前述の「ファームウェアのアップデート」手順にしたがってアップデートを実行してください。